Consider using the [Waiting](https://kputlcommons.freshdesk.com/support/solutions/articles/43000600077-how-to-use-zoom-waiting-rooms-for-office-hours-) Room feature or set a [passcode](https://kputlcommons.freshdesk.com/support/solutions/articles/43000601071-how-to-set-a-passcode-for-your-zoom-meeting-) for others to join your meeting. Learn more about setting up a secured [meeting](https://blog.zoom.us/best-practices-for-securing-your-virtual-classroom/) space.

#### WATCH [VIDE](https://media.kpu.ca/channel/Zoom/155325)O TUTORIALS TO GET STARTED.

VISIT [WWW.](http://www.kpu.ca/zoom)KPU.CA/ZOOM FOR MORE TIPS

# GETTING STARTED WITH **ZOOM**

## INSTRUCTIONS FOR KPU FACULTY

VIDEO CONFERENCE | SCREEN SHARE | COLLABORATION POLLING | BREAKOUT ROOMS | LIVE CHAT

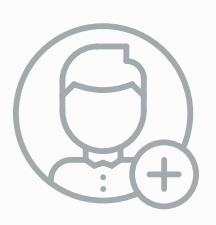

### 1. REQUEST AN ACCOUNT

[Download](https://kputlcommons.freshdesk.com/support/solutions/articles/43000600923-download-installing-zoom) and Install the Zoom Desktop Client for Windows/Mac. You can get it on mobile too. (Learn about the [different](https://support.zoom.us/hc/en-us/articles/360027397692-Desktop-client-and-mobile-app-comparison%20) clients.) Sign into [Zoom.](https://kputlcommons.freshdesk.com/support/solutions/articles/43000601113-sign-in-to-zoom-via-desktop)

If you are just joining a meeting, click "Join a [Meeting](https://kputlcommons.freshdesk.com/support/solutions/articles/43000600067-how-to-join-a-zoom-meeting-)" / "Join".

### THESE ARE JUST THE BASICS. LET'S TRY SOMETHING MORE ADVANCED!

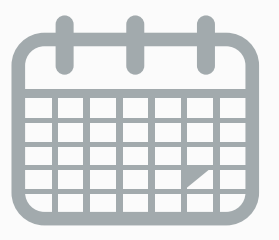

Zoom offers multiple ways to schedule a meeting. You can do this from the desktop client, mobile app or via the web portal.

Learn more about [scheduling](https://kputlcommons.freshdesk.com/support/solutions/articles/43000601072-schedule-a-zoom-meeting-via-desktop-web-browser-) a meeting and how to invite your [students.](https://kputlcommons.freshdesk.com/support/solutions/articles/43000601147-how-to-invite-students-to-your-zoom-meeting-)

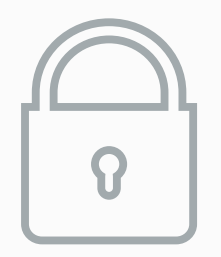

### 4. ENSURE YOUR MEETING IS SAFE!

#### 3 . SCHEDULE A MEET ING

To get started, you will need a KPU Zoom licensed account. Request an account at [https://www.surveymonkey.ca/r/zoom-kpu.](https://www.surveymonkey.ca/r/zoom-kpu)

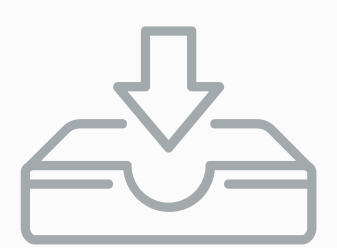

#### 2. INSTALL THE ZOOM DESKTOP CLIENT